**ACÀCIA**

### **Aplicació de Control Acadèmic, Comunicació i Administració**

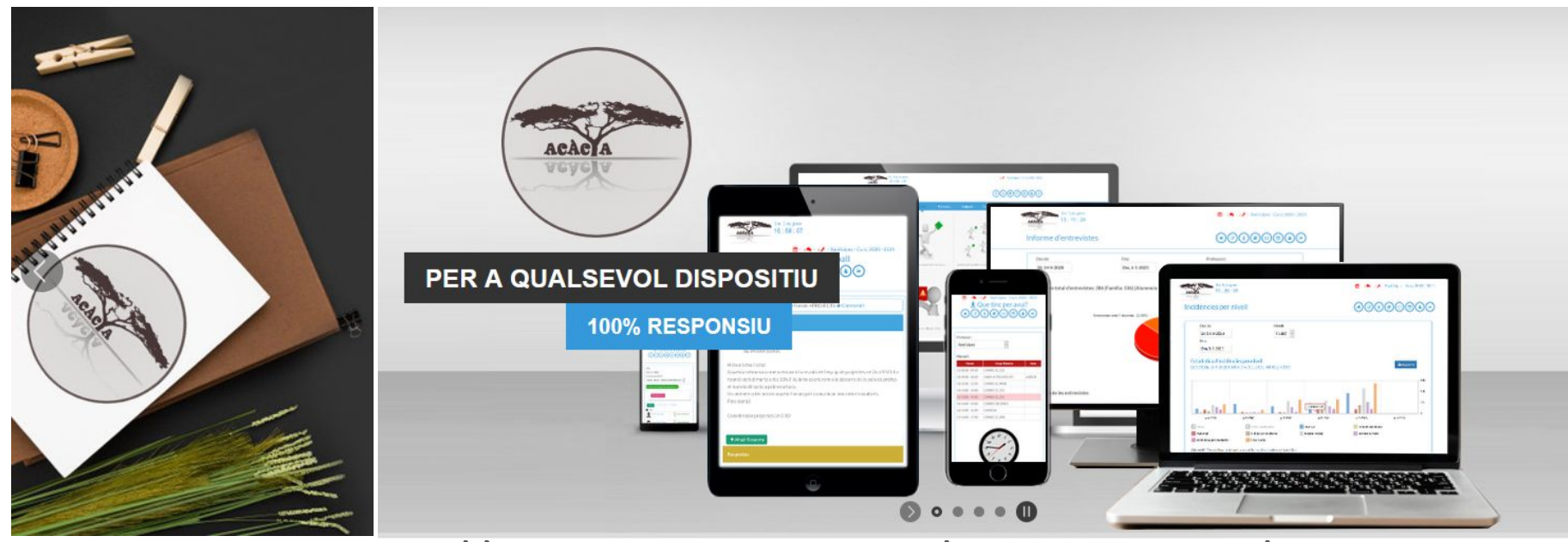

**https://www.gerardapps.cat/ietorrequeralt/**

**ProƊrama ACÀCIA – Entrada**

### Comunicat del centre amb

### usuaris I contrasenyes

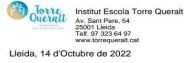

Alumna

Senvors I

El nostre Centre disposa d'un servei d'informació personalitzada per les famílies del nostre alumnat, plataforma Acácia, amb l'objectiu de facilitar un camí de comunicació permanent i de fàcil accés. Aquest, els hi permetrà autoinformar-se de les diferents dades específiques que disposem del seu fill, absències, incidències, justificacions, calendari, missatgeria, circulars, butlletins, pagaments....

Aquest accés a la informació, és possible fer-lo mitiancant l'aplicació Acàcia (Acàcia App), que és l'opció recomanada i que podeu descarregar a Play Store i App Store, o bé, amb un navegador de pàgines Web actualitzat i accedint directament a través de l'adreça següent: https://gerardapps.cat/ietorrequeralt

Les dades demanades per l'accés o creació d'un usuari a l'aplicació són, en el seu cas:

Centre (dada demanada a l'APP): ietorrequeralt

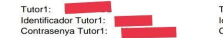

Tutor2: Identificador Tutor2: Contrasenya Tutor2:

De la mateixa manera, el seu fill pot accedir a la mateixa informació que vostès, però amb algunes petites diferències. L'identificador i contrasenva del seu fill són els següents:

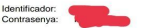

Important: Quan s'hagi identificat correctament, accedirà a l'entorn Acàcia. Per poder canviar la contrasenya i rebre la informació al seu correu electrònic, primer l'ha de validar!. Per fer-ho, accedeixi al seu perfil i afegiu i deseu correctament el correu, posteriorment feu clic a (validar correu) i per últim, cliqueu a l'enllaç rebut a la vostra bústia per tancar el procés. Comproveu que està validat accedint de nou al vostre perfil!

Per a qualsevol dubte sobre les possibilitats que ofereix l'entorn, no dubti en posar-se en contacte amb nosaltres

Salutacions cordials

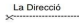

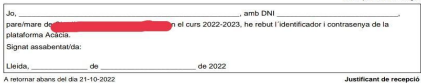

### Obrim qualsevol navegador Web Finestra de validació

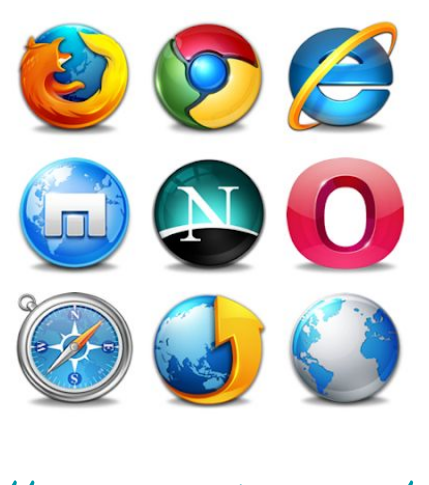

### <https://www.gerardapps.cat/inscanmas>

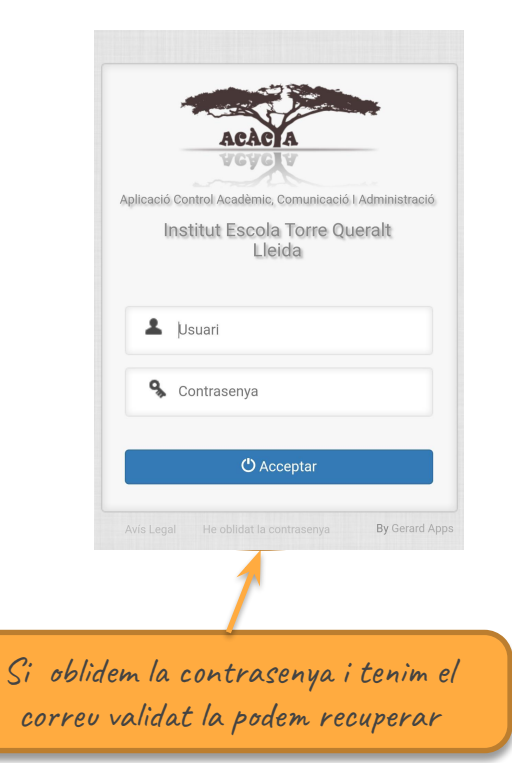

## Programa ACÀCIA – Acàcia APP

 Descarregueu Acàcia App des de App Store o Google Afegim una nova entrada Click a sobre el botó Genera Entrada Centre: inscanmas (en el vostre cas, tot seguit i en minúscules). Usuari: El vostre usuari d'accés a Acàcia Contrasenya: La vostra contrasenya d'accés a Acàcia  Al desar, si tot ha anat bé, cliqueu sobre l'entrada generada i ja us ha d'entrar a Acàcia directament! En cas contrari, poden pasar dues coses:

 A la pantalla surt un error o tot en blanc: No heu introduït correctament el nom del centre. (vigileu amb la majúscula a l´inici de paraula).

 Us surt la finestra de validació d'Acàcia indicant Validació incorrecta!, torni a provar-ho., en aquest cas les dades de l'usuari i/o contrasenya introduïts no són correctes! Reviseu que tots els caràcters són correctes i sobretot vigileu amb les majúscules a l'inici de paraula.

### EDITEU DE NOU L'ENTRADA GENERADA FINS QUE L'ENTRADA SIGUI DIRECTA!

 Podeu crear fins a tres usuaris diferents. Tot i així podeu vincular els comptes de germans dins un mateix usuari d'Acàcia.

 **La propera actualització d'Acàcia App, inclourà la possibilitat de rebre les notificacions directament al dispositiu!**

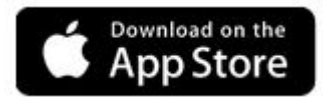

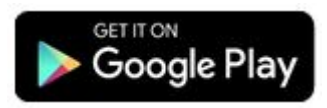

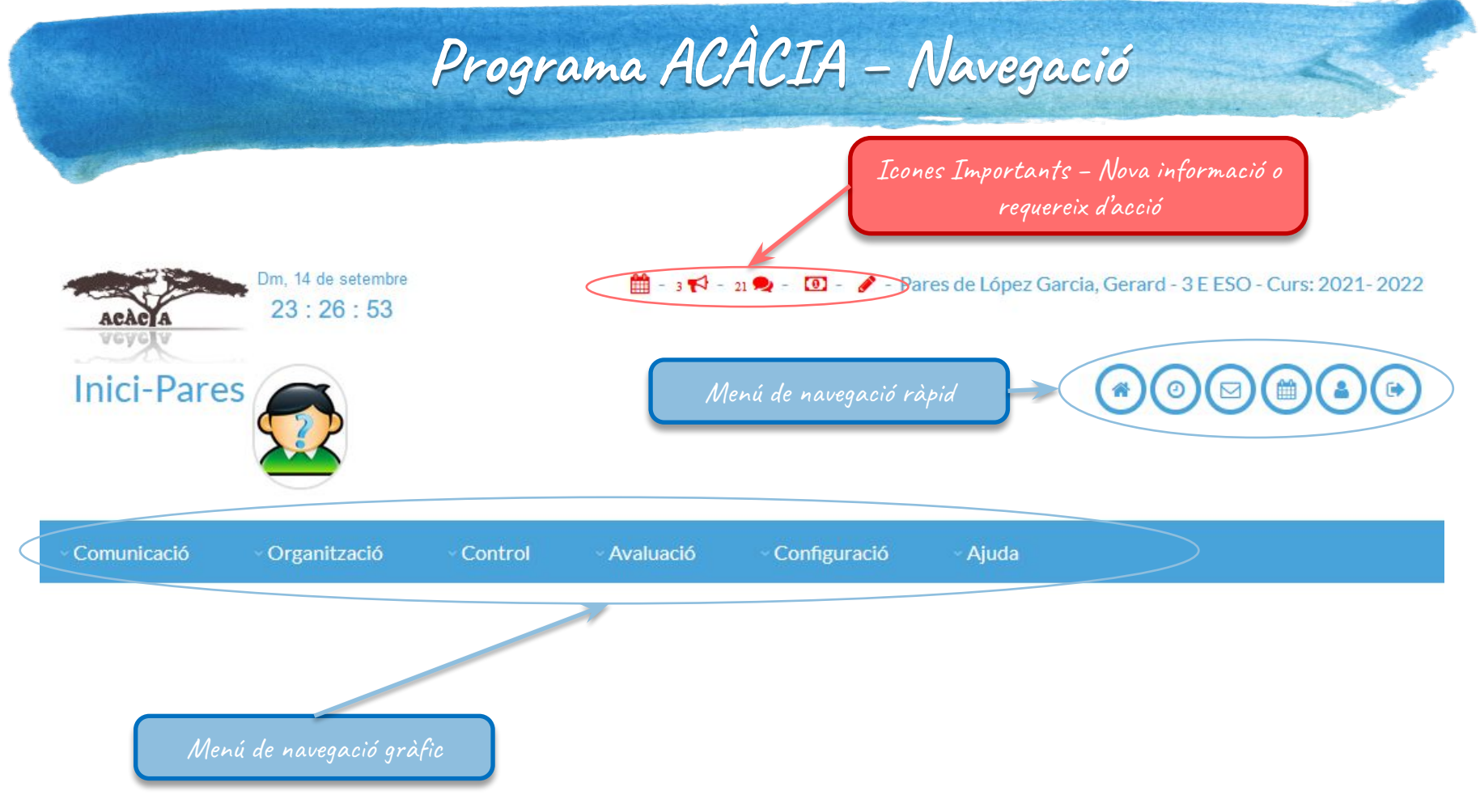

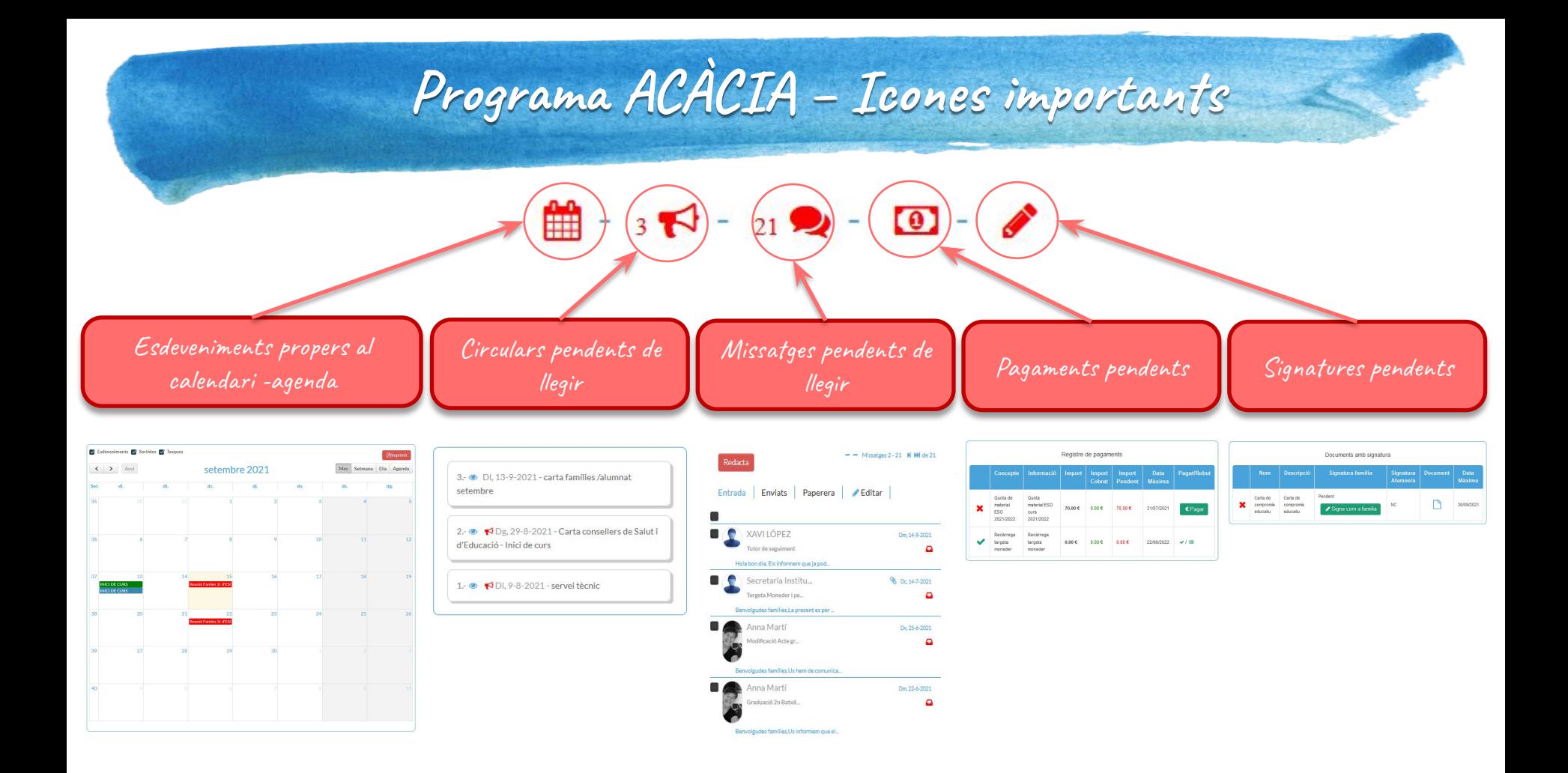

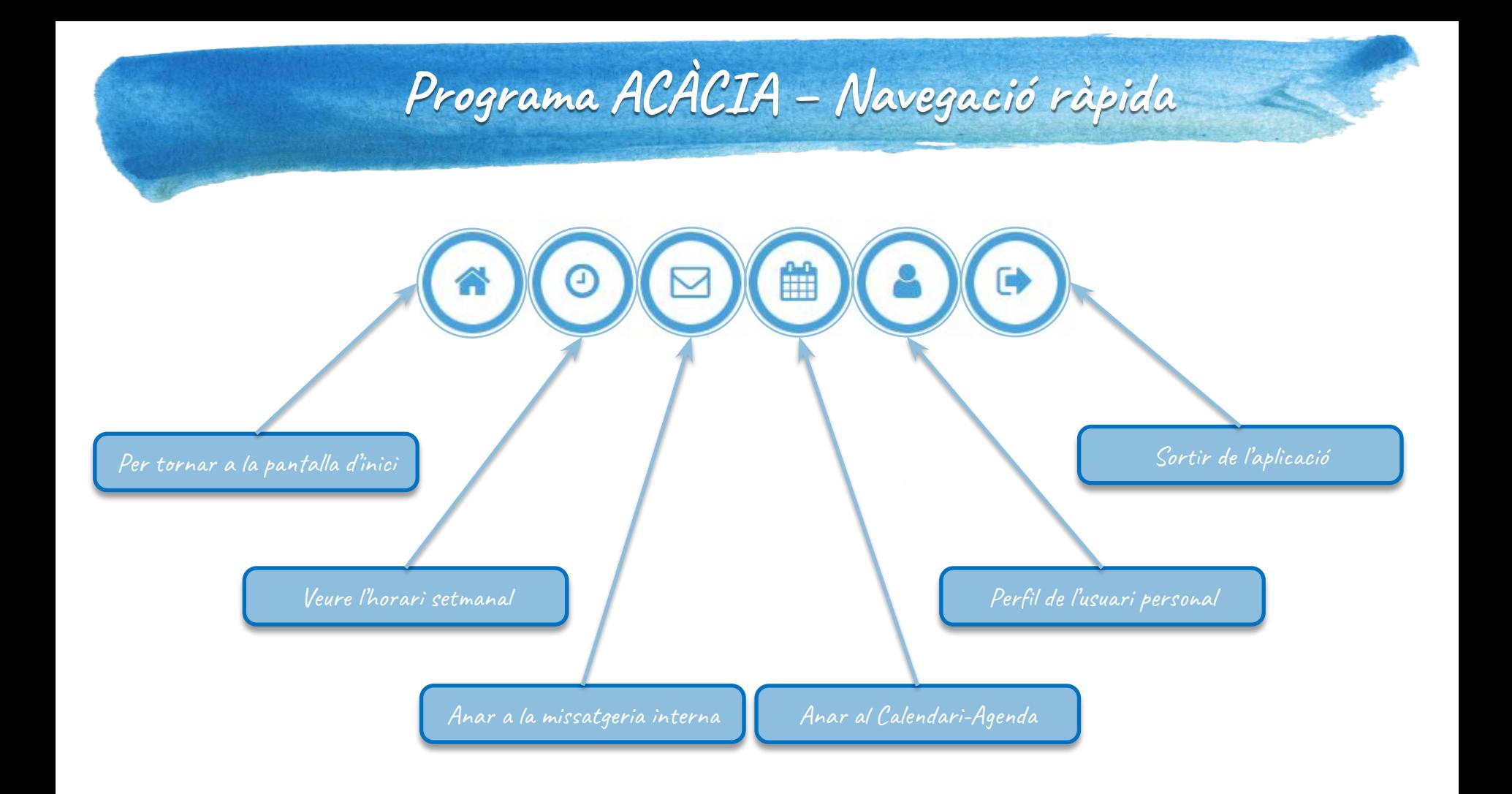

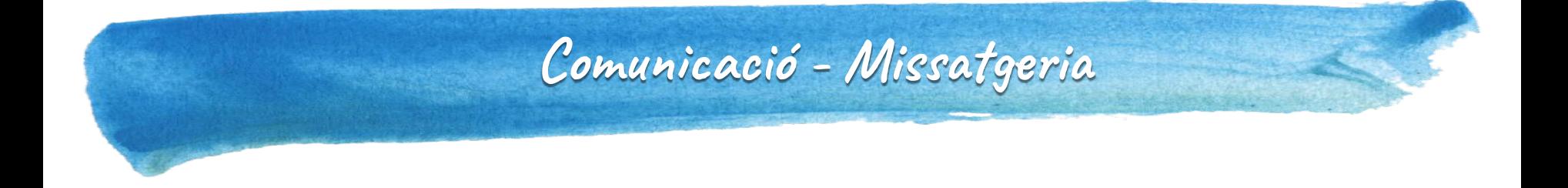

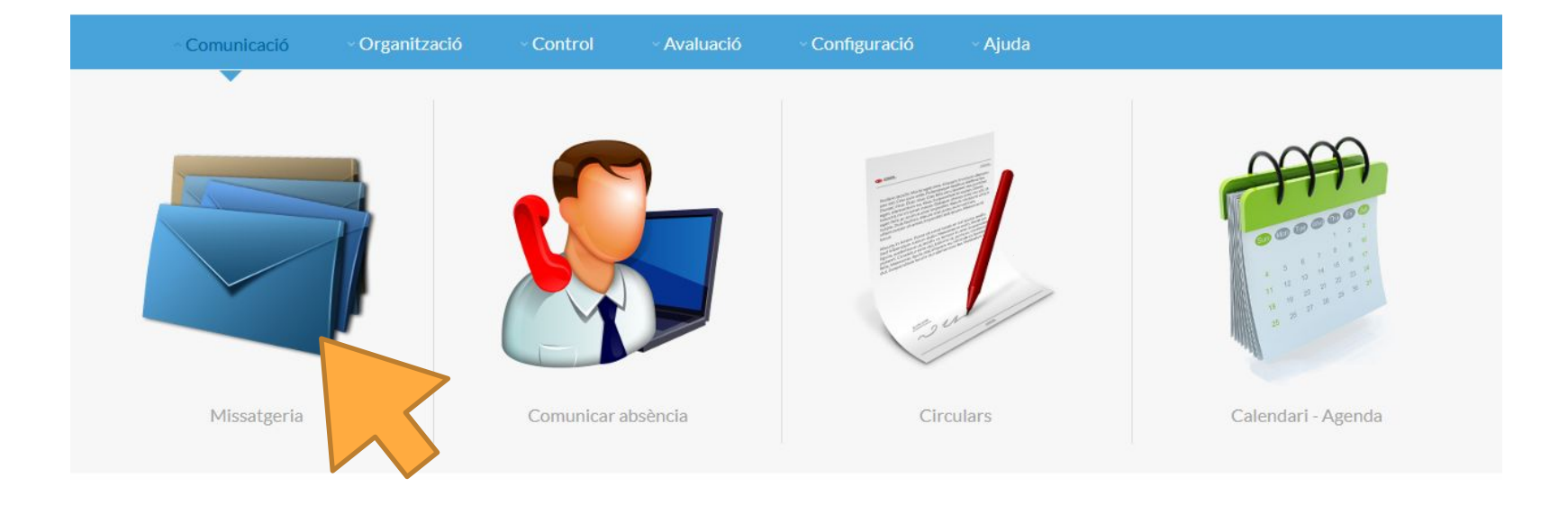

## **Comunicació - Missatgeria**

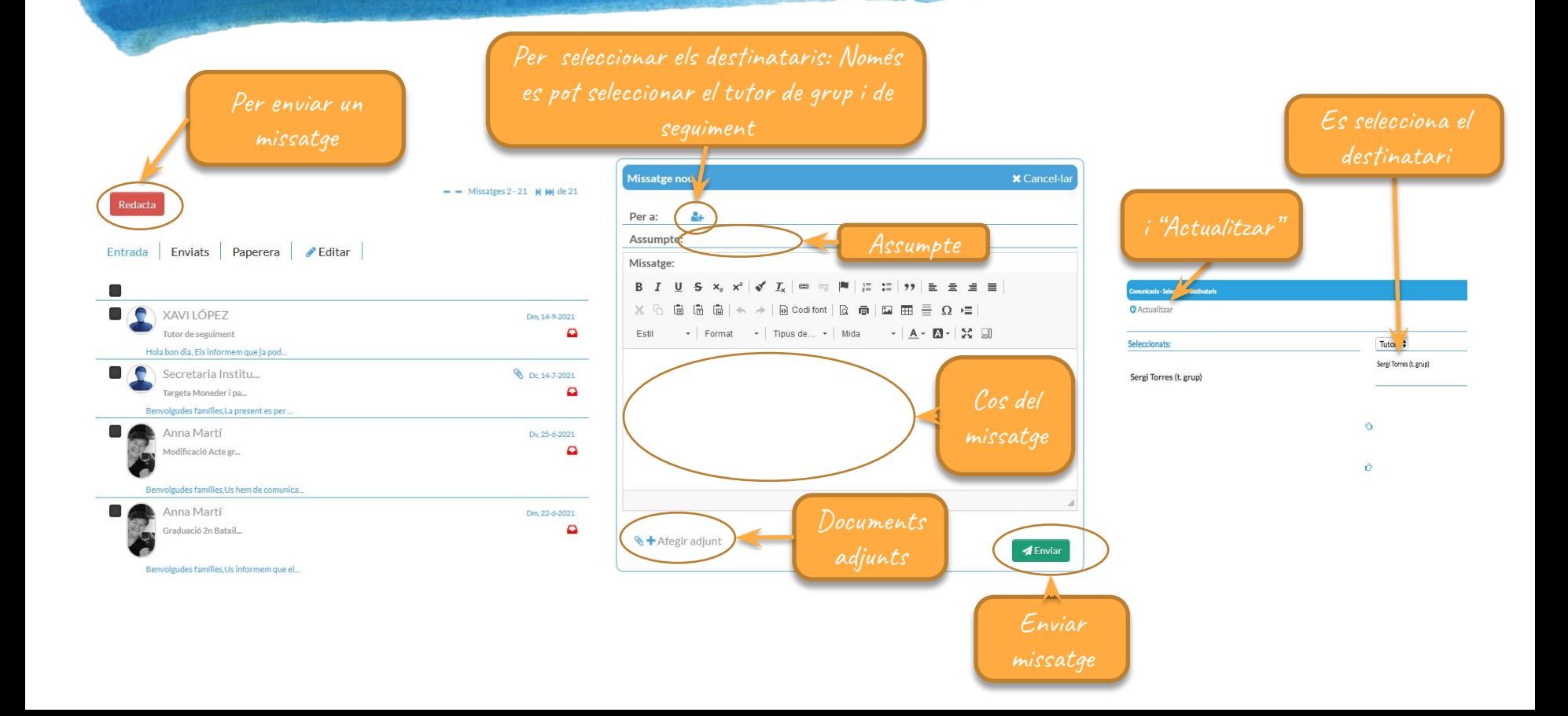

# Comunicació - Comunicar absència

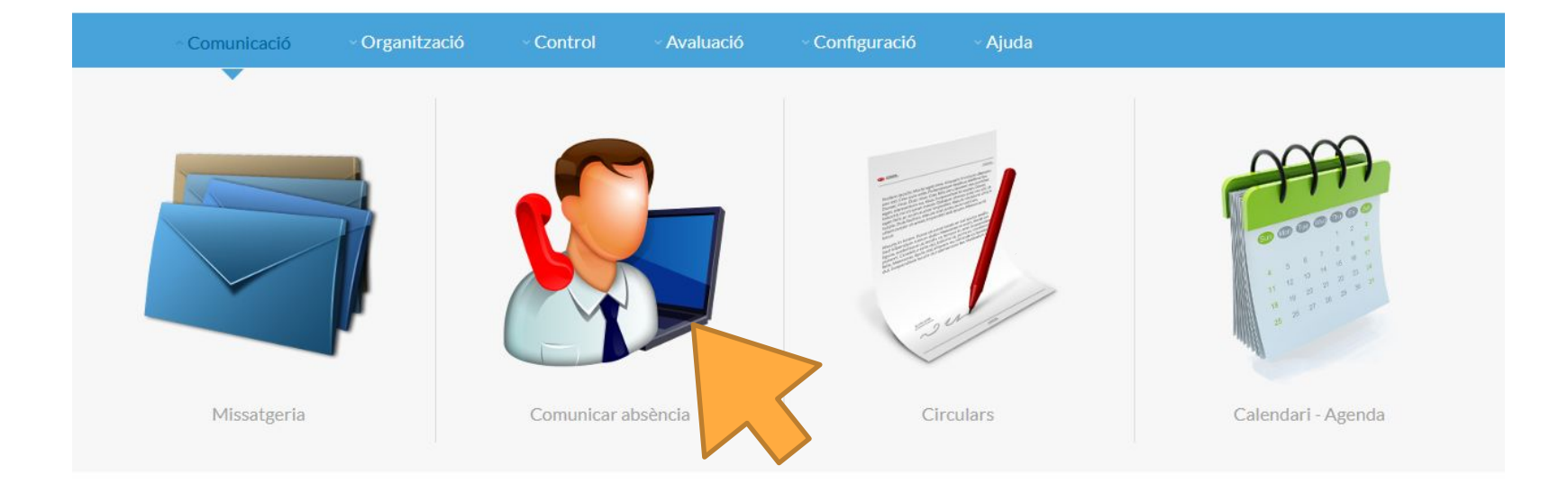

## **Comunicació – Comunicar absència**

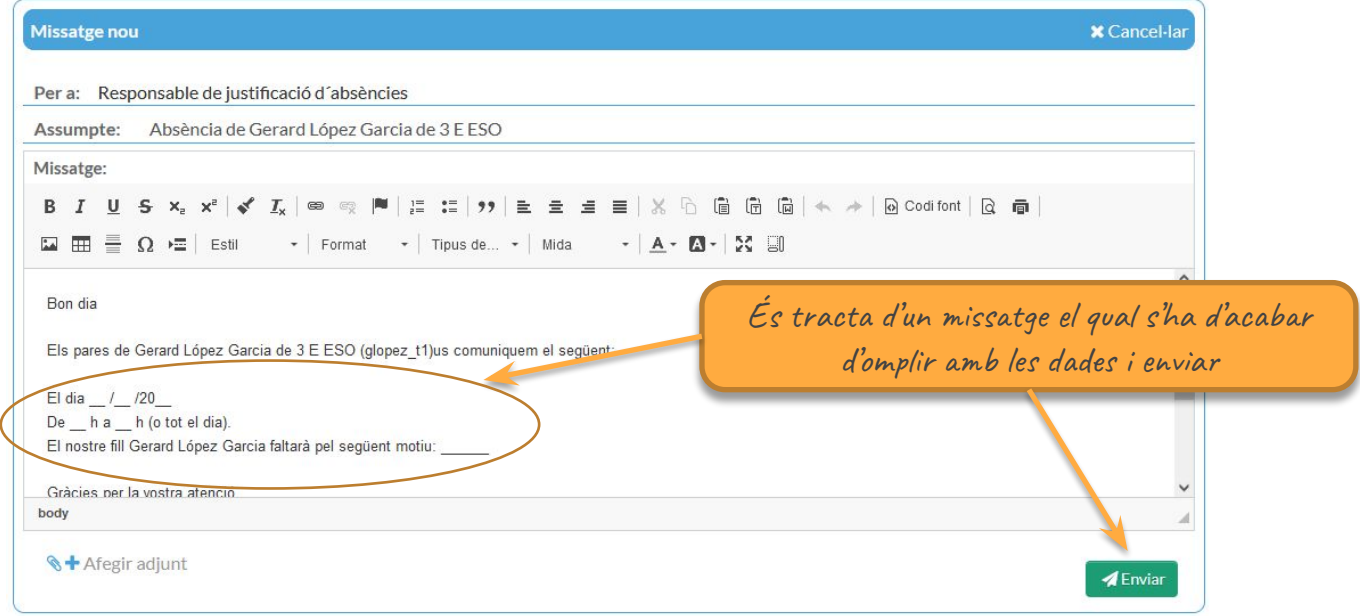

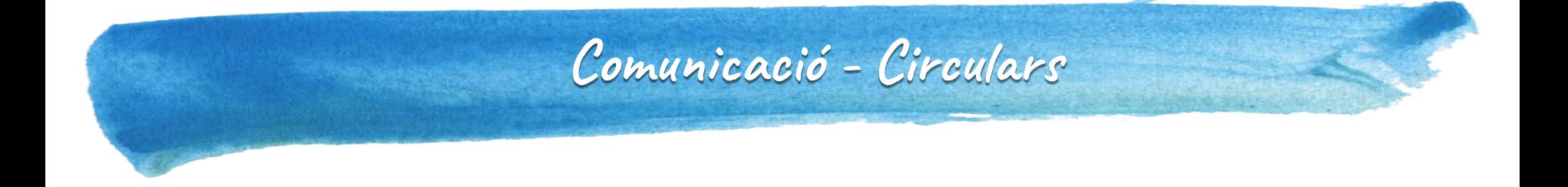

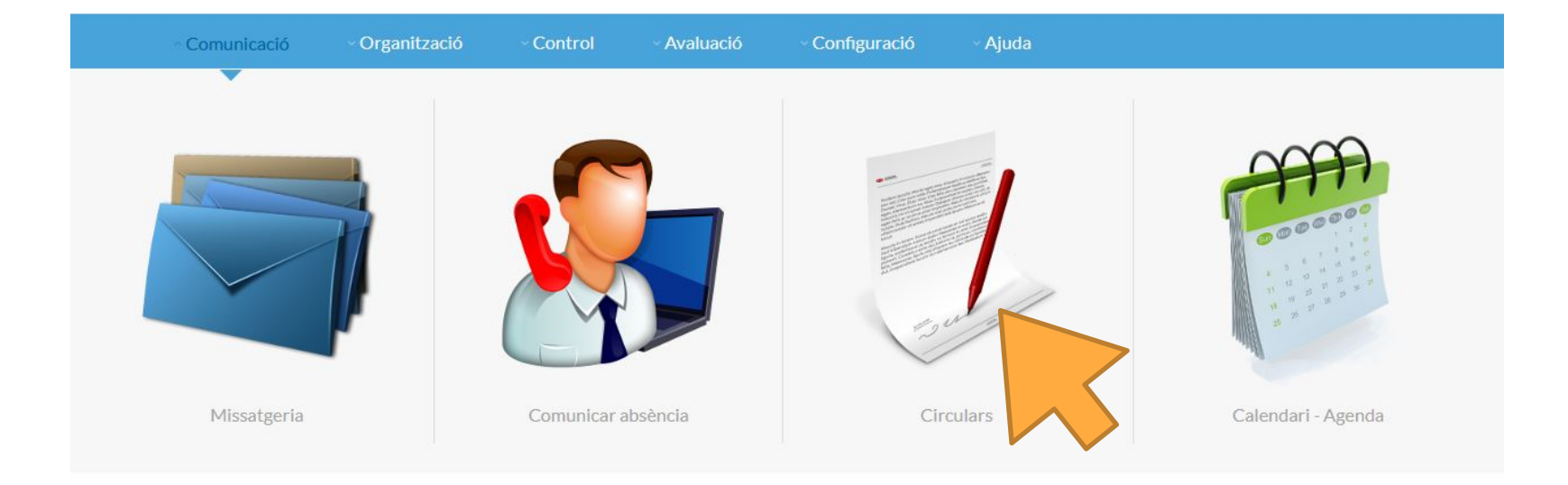

## **Comunicació - Circulars**

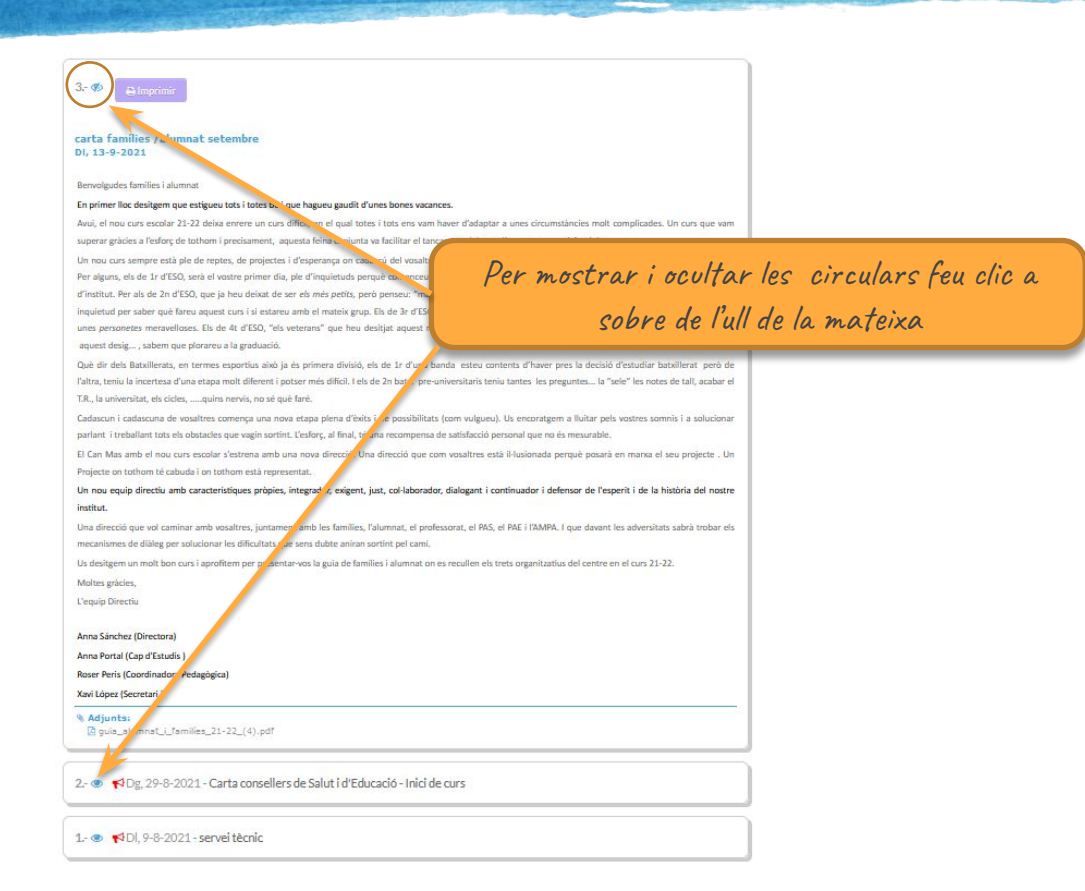

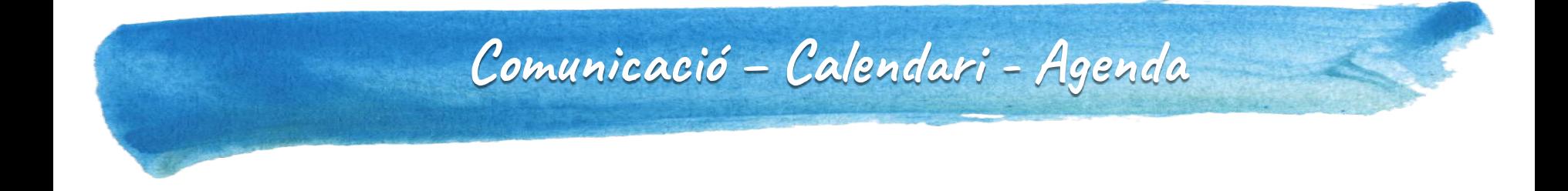

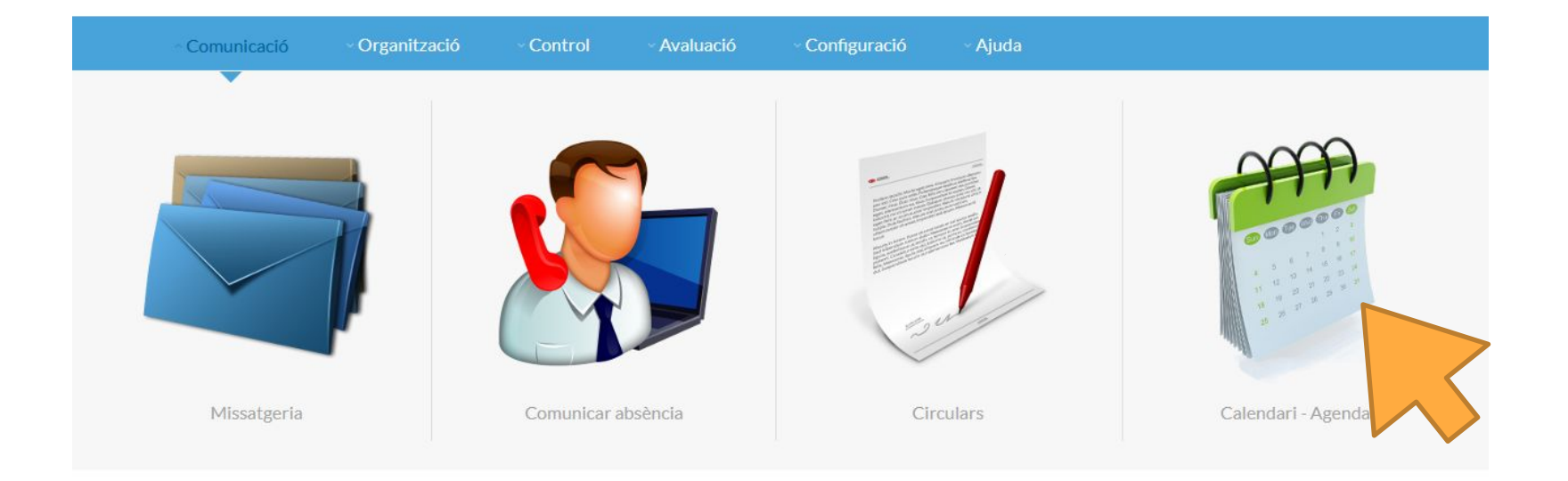

## **Comunicació – Calendari - Agenda**

Llista de lectors Segons el rol

lector, l'esdeveniment

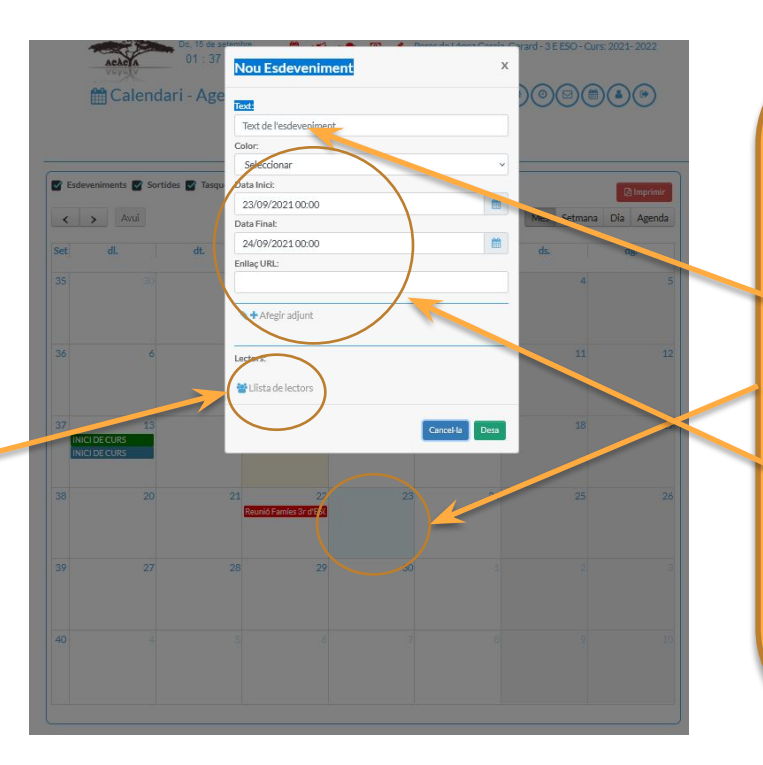

Clic a sobre de qualsevol data per aƣegir un esdeveniment

> Afegir un text a l'esdeveniment

Canviar el color a l'esdeveniment Afegir un enllaç Afegir documents adjunts

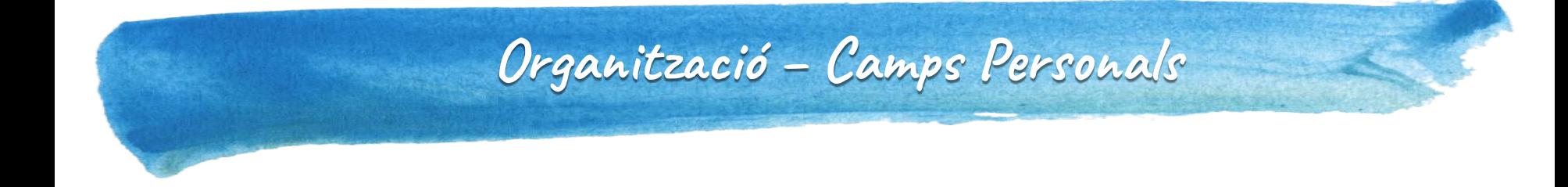

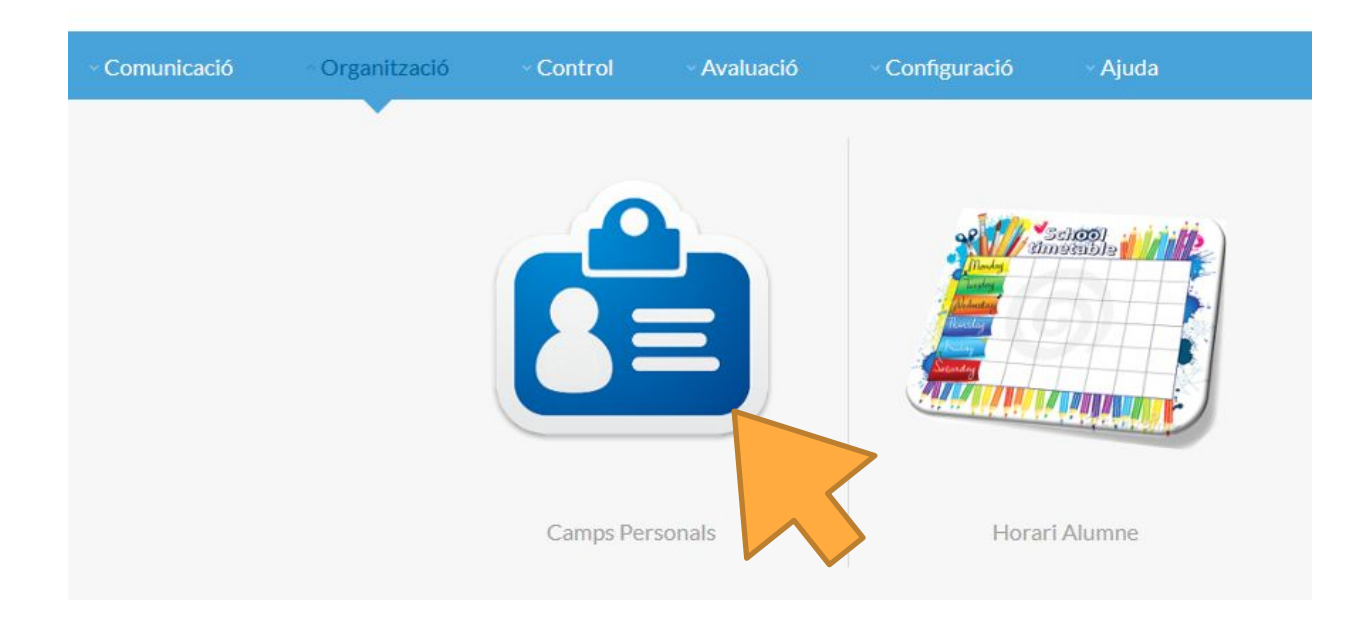

## Organització - Camps Personals

En aquesta apartat, disposareu de dades personals, com per exemple, les llicències dels llibres digitals i/o contrasenyes dels correus gestionats pel centre!

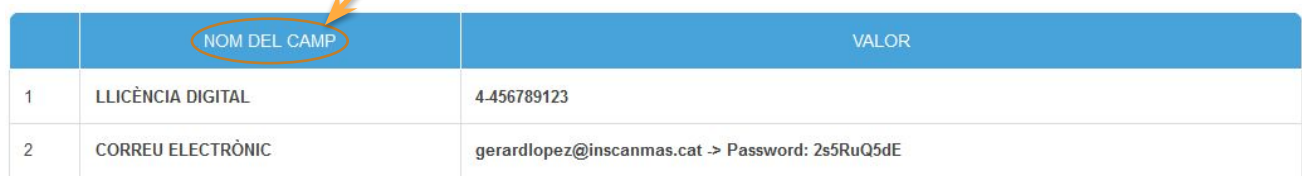

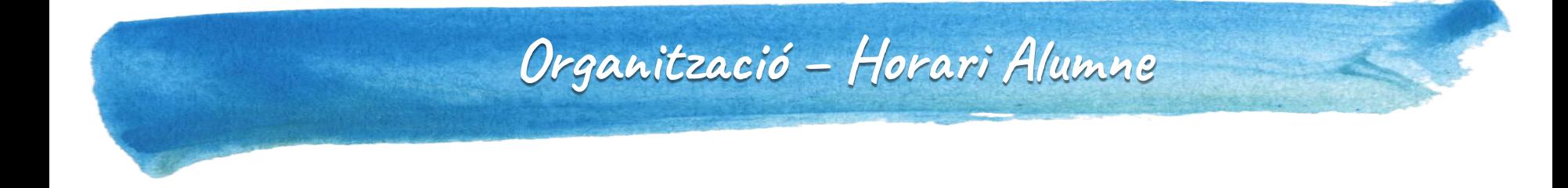

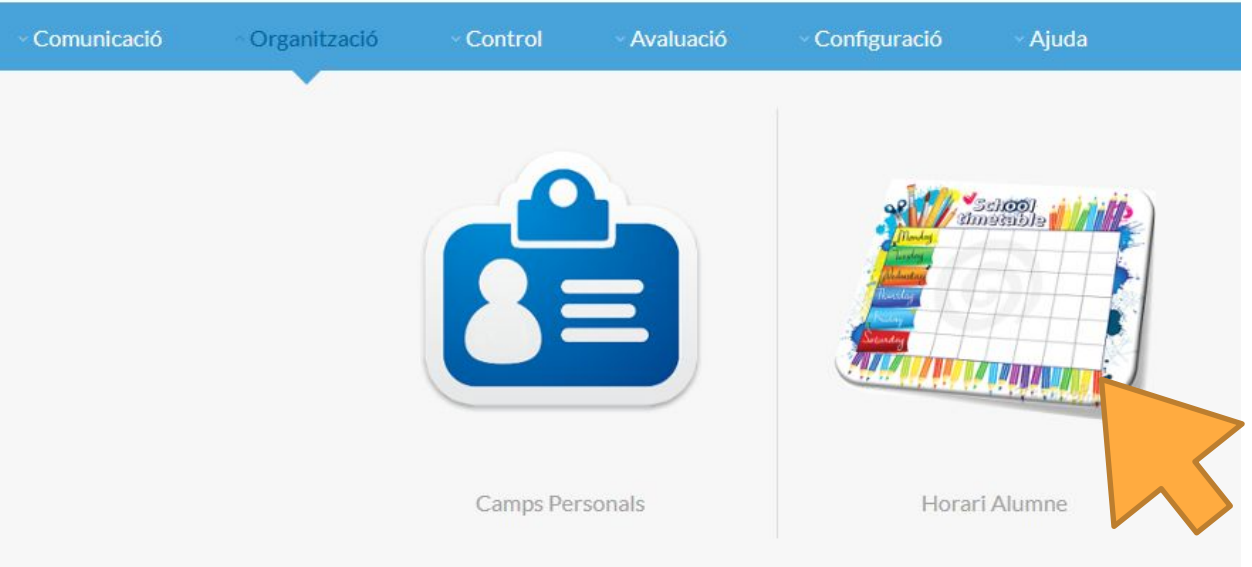

## Organització - Horari Alumne

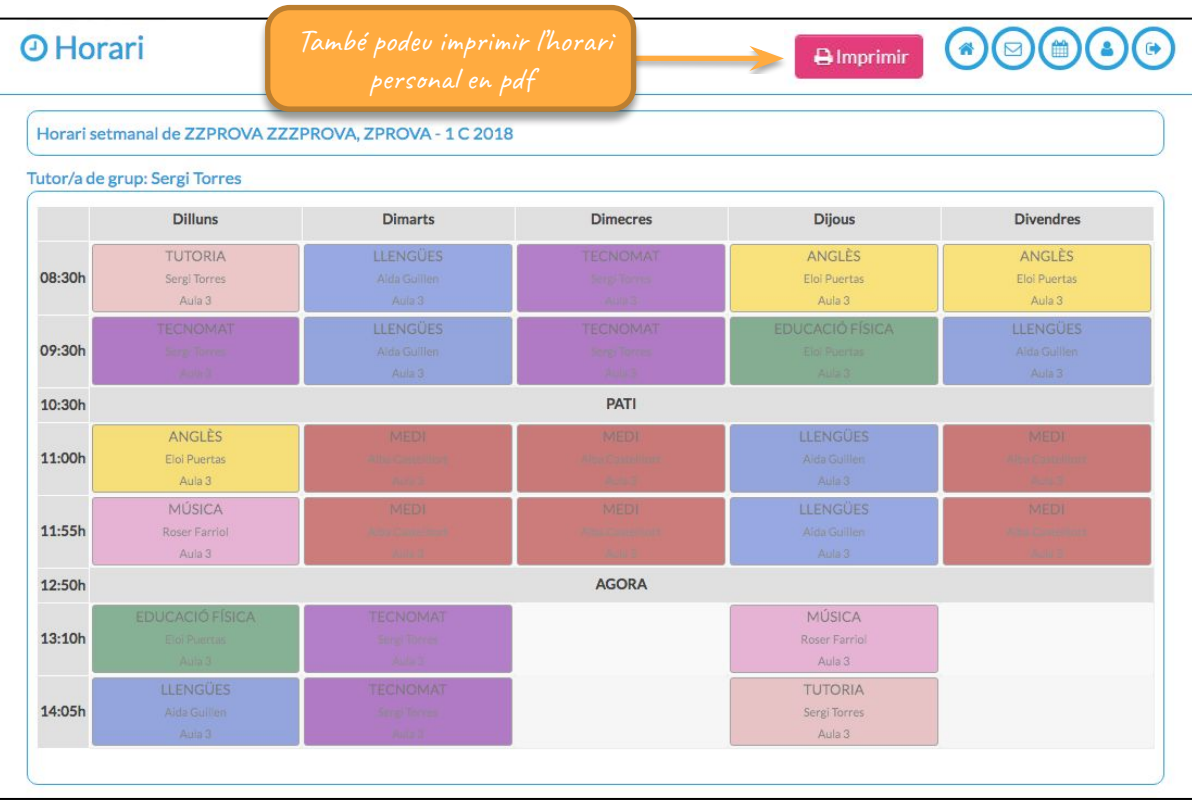

# Control - Registre d'Incidències

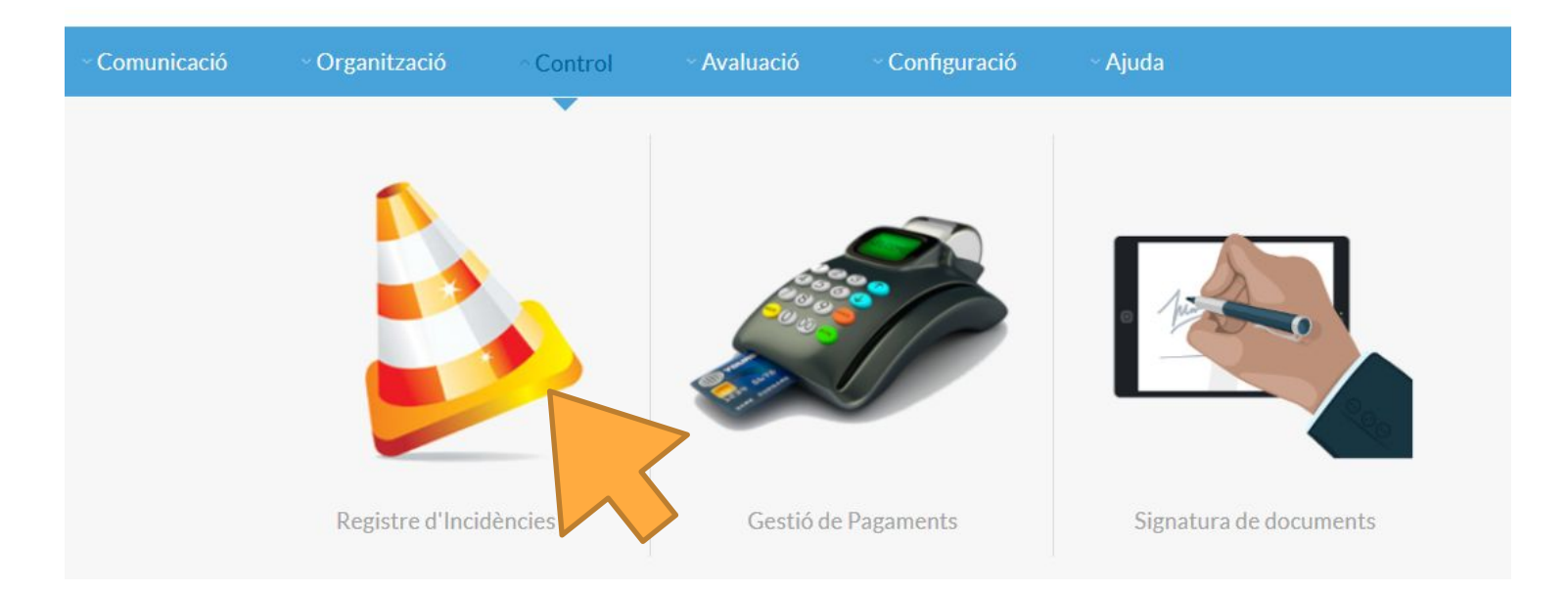

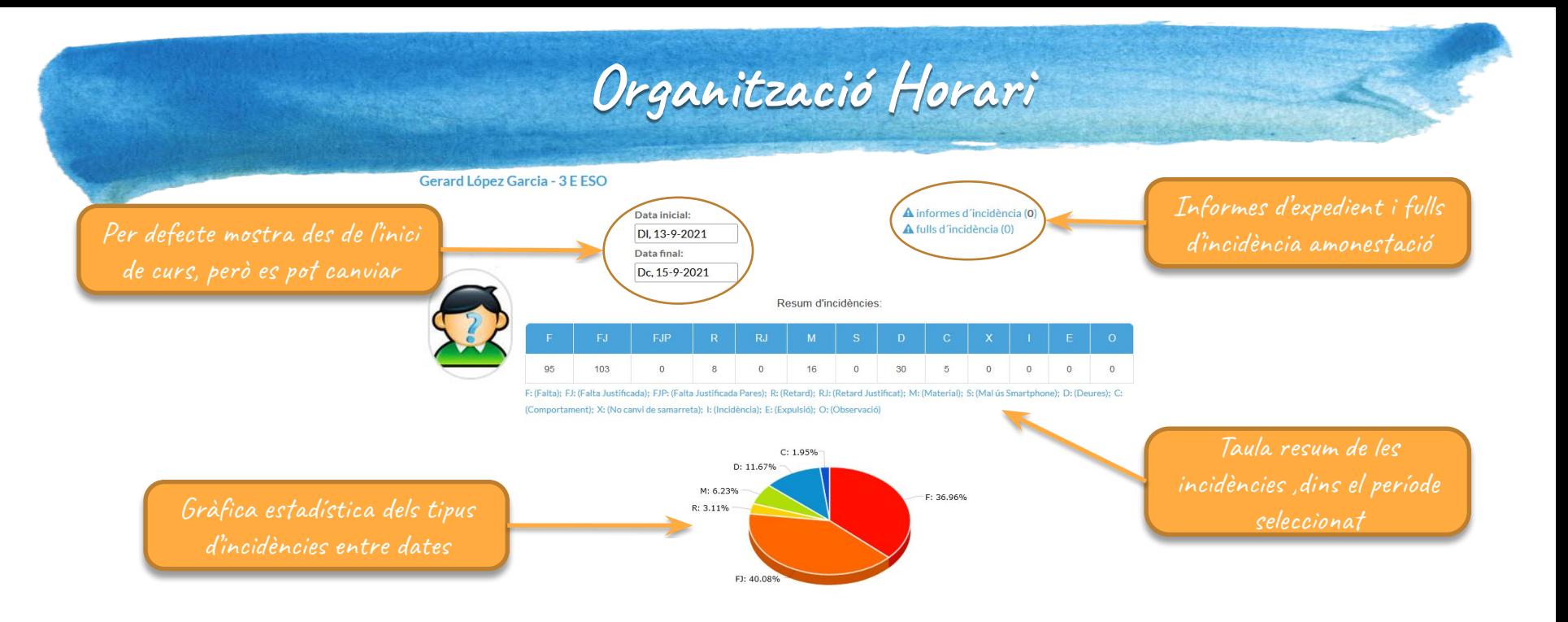

### Detall de les incidències:

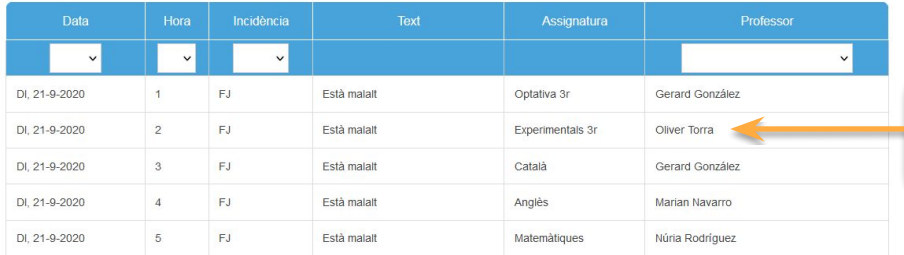

## Detalls de les incidències

## **Control – Gestió dels Pagaments**

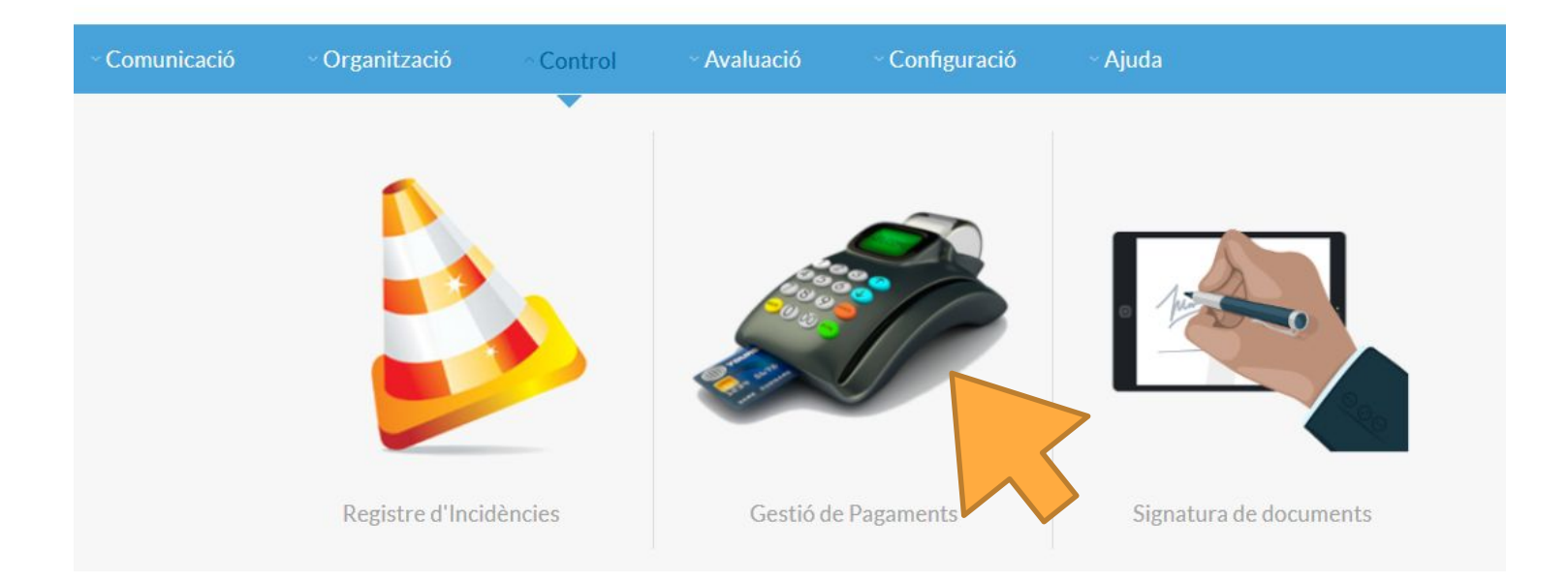

## **Control – Gestió dels Pagaments**

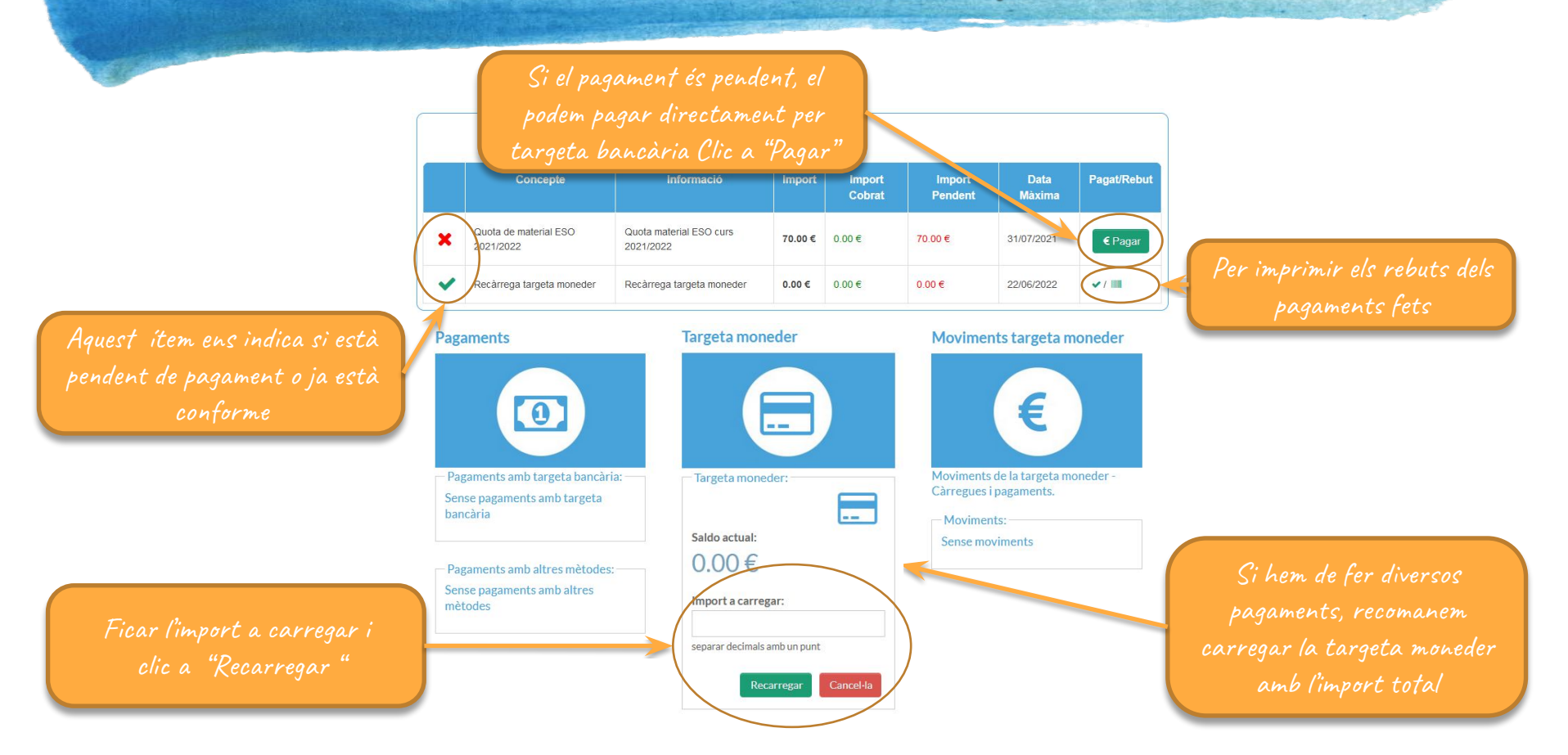

**Control – Pagar un concepte**

15/07/2020 20:26

Aquesta pantalla apareix si el resultat de l'operació ha sigut negatiu. El pagament no s'ha pogut realitzar. Per tornar a acàcia utilitzeu sempre els botons de navegació per continuar!.

Detall del

amb RedSys (Targeta Bancària) Acàcia no emmagatzema cap dada bancària de les targetes dels usuaris

Per cancel·lar el

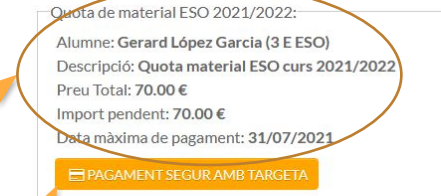

### **x** Torna truccions del pagament amb targeta

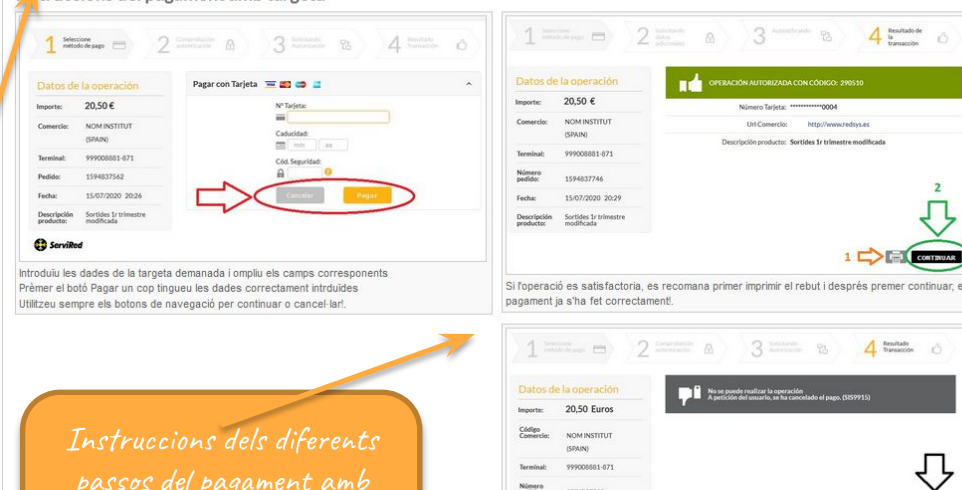

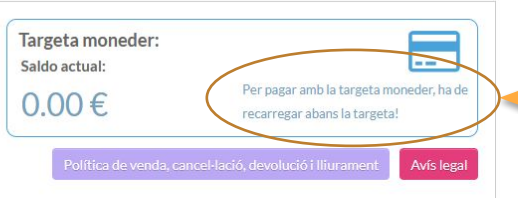

http://www.redsys.er

moneder

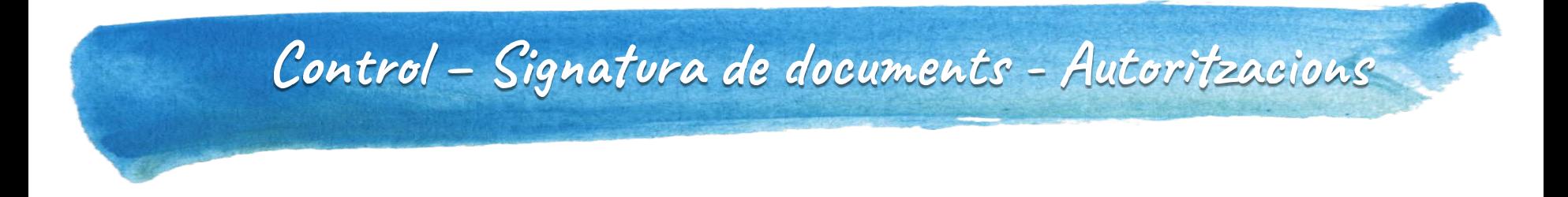

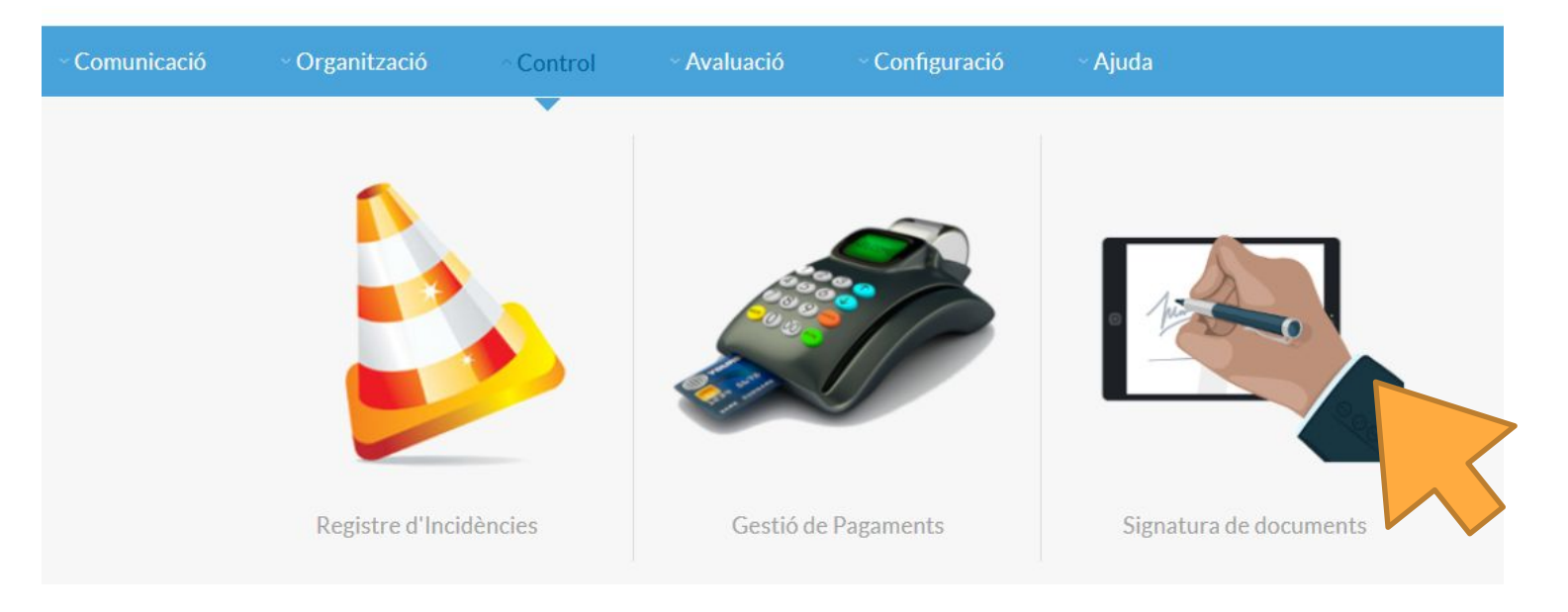

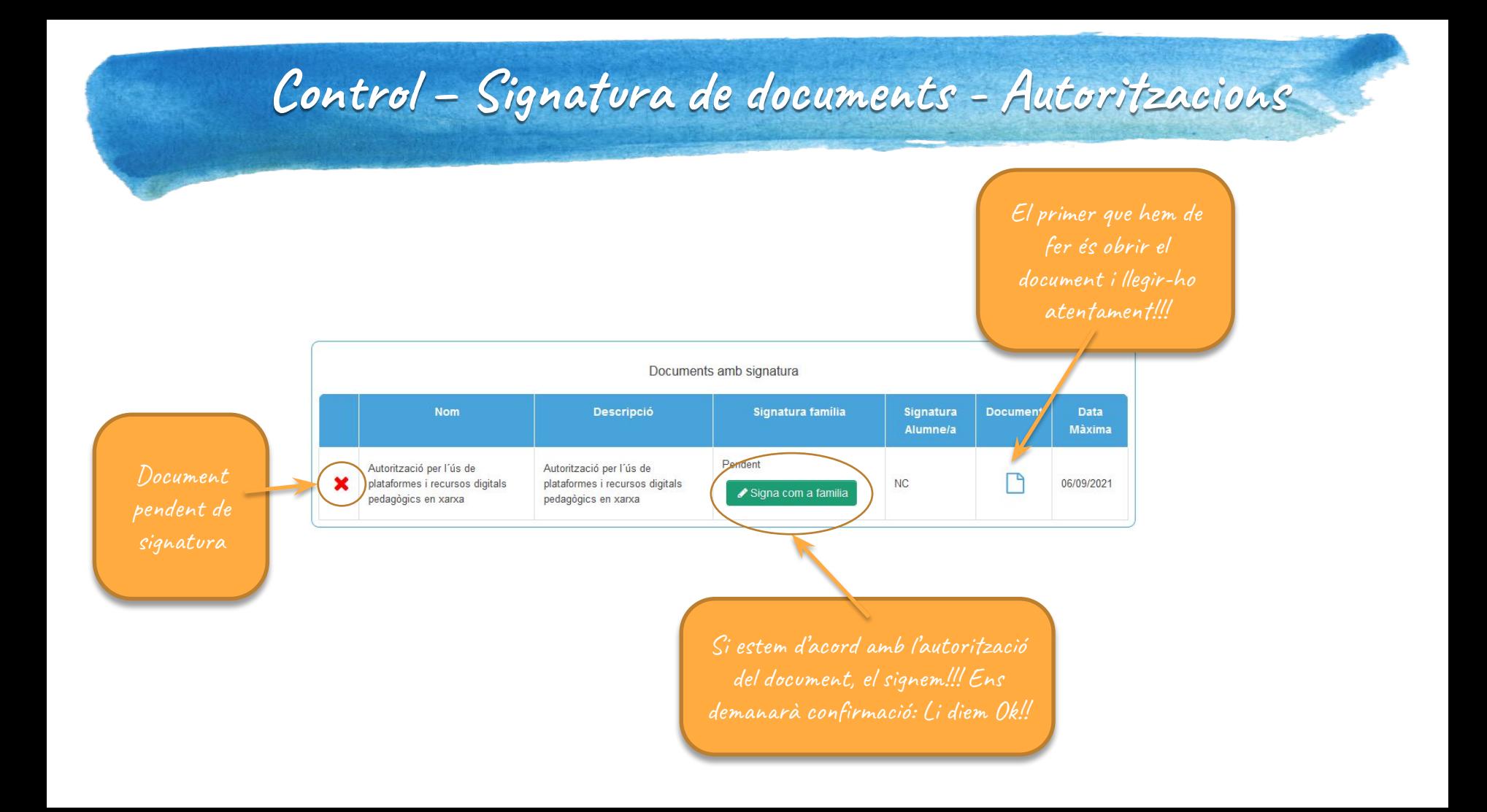

## **Control – Signatura Ƈe documents - Autoritzacions**

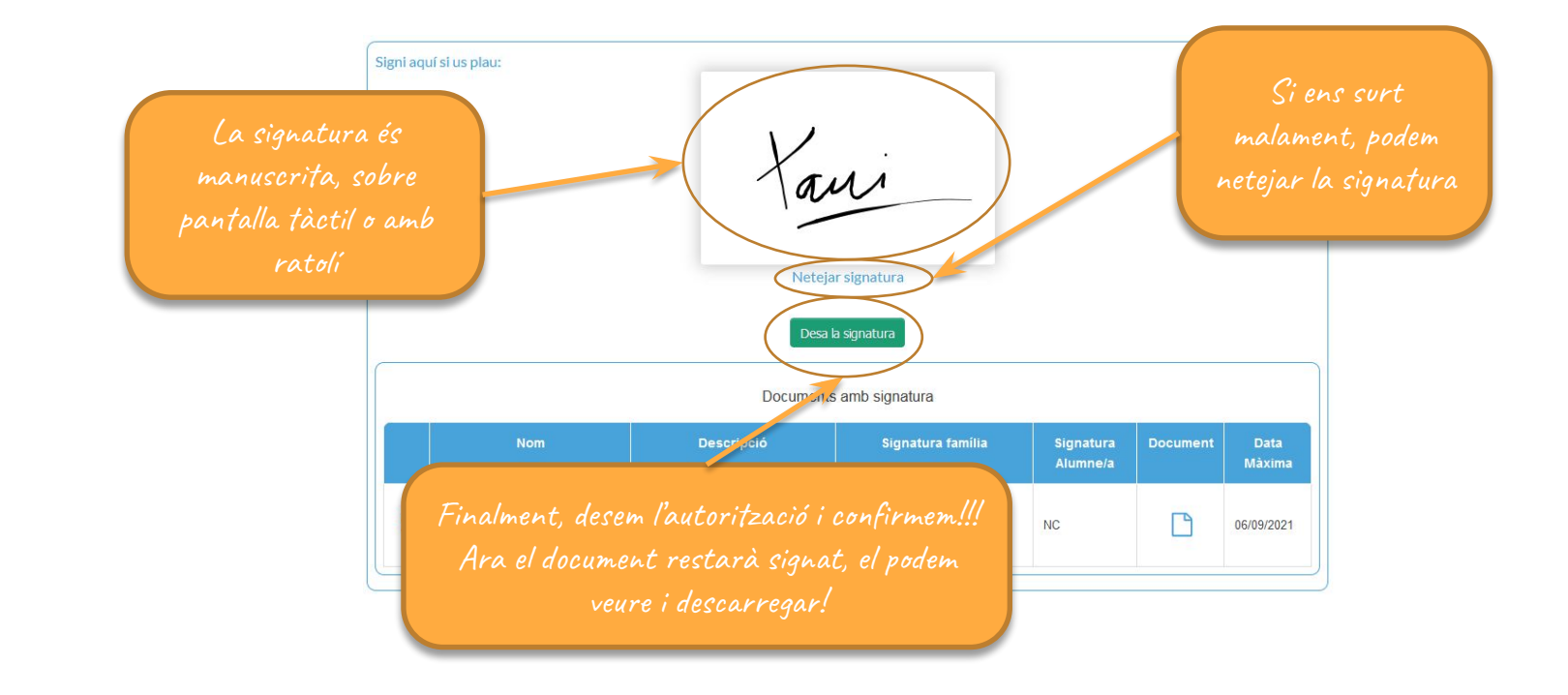

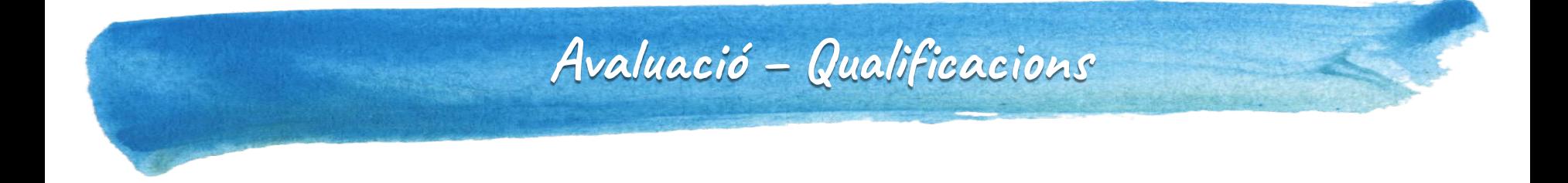

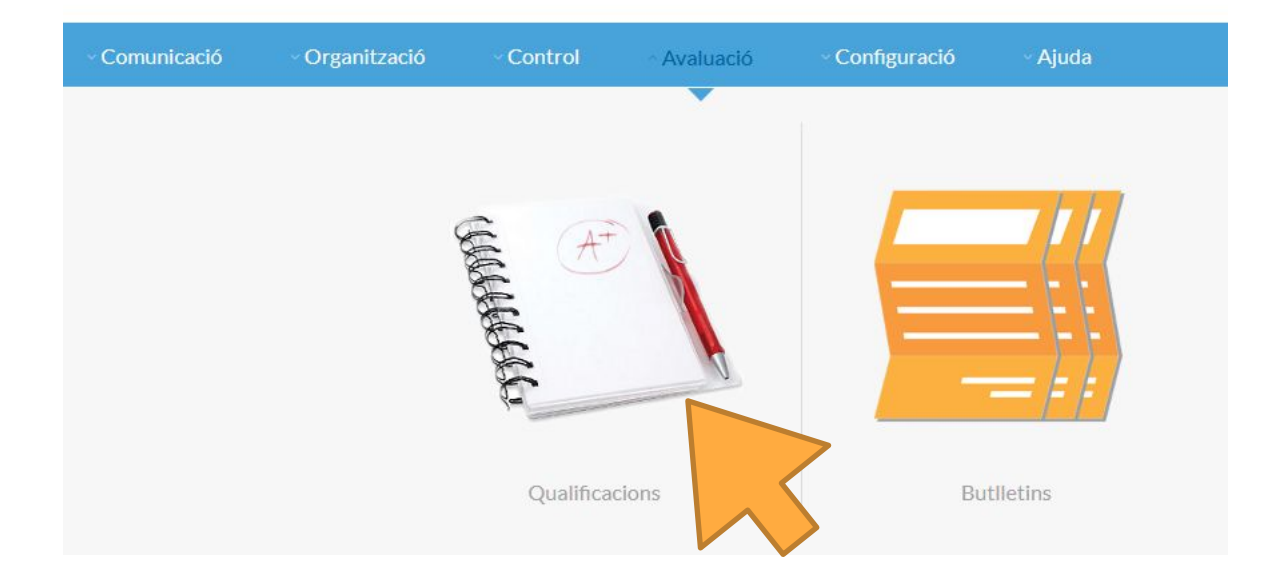

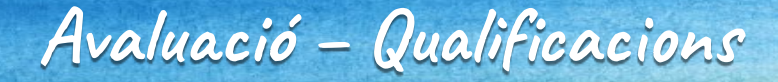

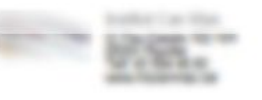

### Ripollet, 14 d'Octubre de 2020 Curs: 2020 - 2021

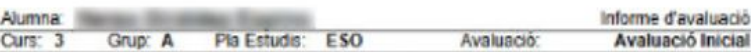

Qualificacions harm: NA: No assolir. AS: Assoliment satisfactori. A/C Assoliment Norable. AE: Assoliment Excel·lent

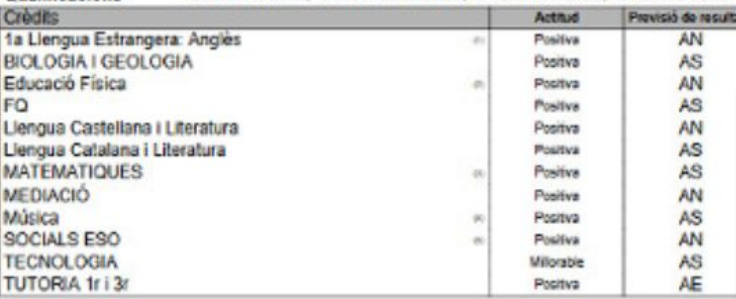

### Informació de qualificacions a Acàcia.

Normalment avaluacions inicials

Comentaris de l'avaluació

(1) Treballa a classe de forma autònoma. Mostra interès per aprendre.

(2) L'alumna ha adquirit amb normalitat les competències treballades

Treballa a classe

(3) Maigrat l'examen fet fins al moment no il anés gaire bé. Ha fet correctament la tasca avaluable i la feina del día a día. Que segueixi treballant així!

(4) Mostra interès per aprendre

(6) Treballa a classe

Previsió de resultats

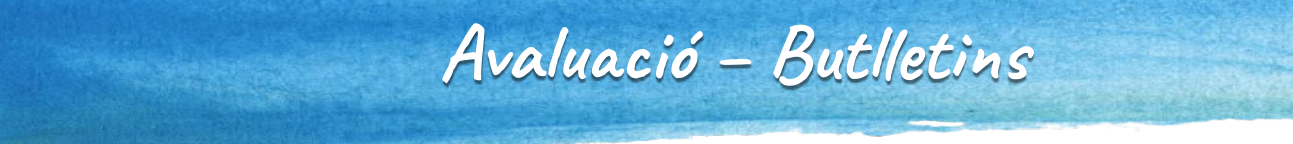

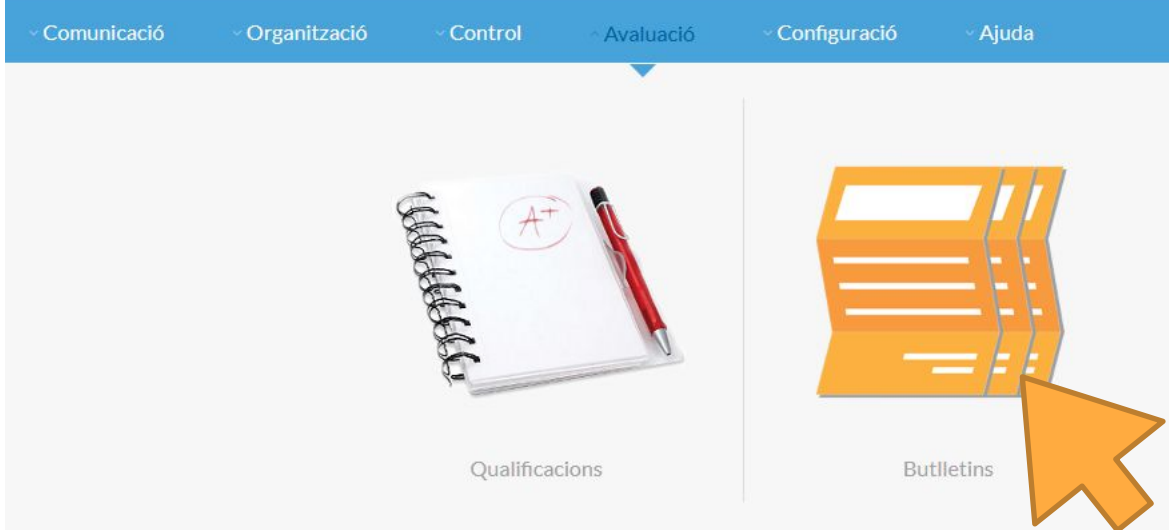

## **Avaluació – Butlletins**

### López Garcia, Gerard - 3 E ESO

No hi ha cap butlleti de notes extern disponible per ser visualitzat! **Butlletins Acàcia.** 

Avaluació Inicial (14 de 2020)

**BFitxer: Obre el fitxer de Avaluació Inicial** 

### Hi ha dos tipus de butlletins:

1. Els d'Acàcia : Mateixes dades que 2. Els externs d'esfera: Butlletins extrets Generalitat de Catalunya. Per avaluacions

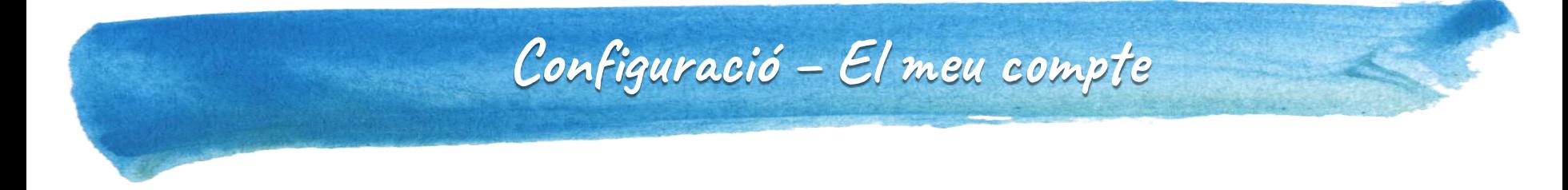

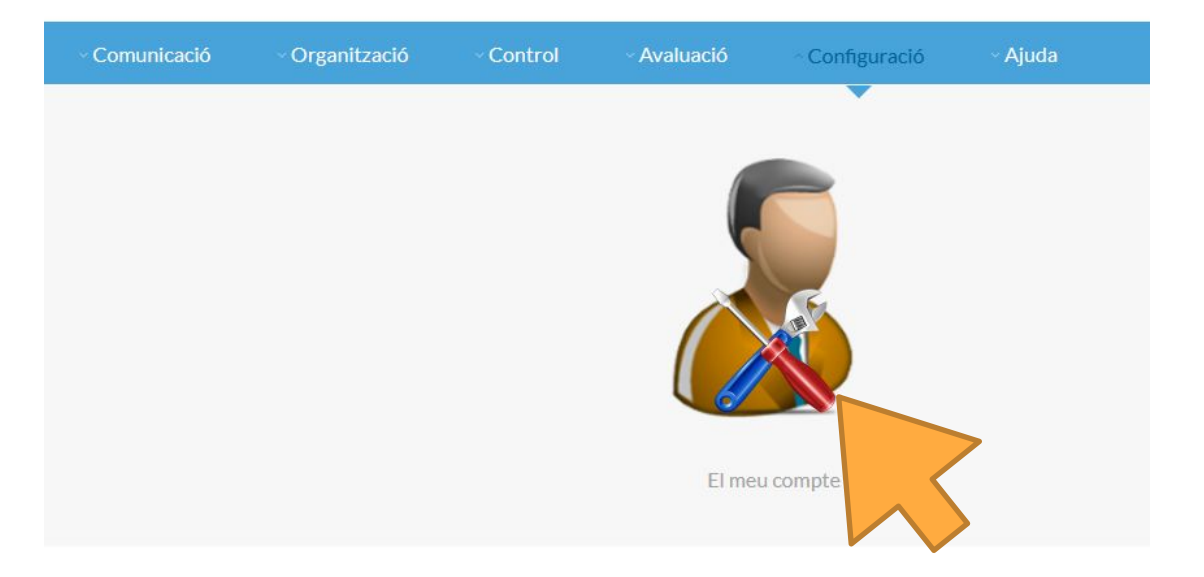

## **ConfiƊuració – El meu compte**

Dades de l'alumne Gerard López García : Nom dels Pares: Xavi López - i Eva Garcia -Adreca: Av. Tibidabo Codi Postal: 08232 Població: Barcelona Telf: -

Dades de l'usuari: Nom: Xavi López

111223344

Desa els canvis

odifica número de telèfon mòbil:

gerardlopez@institutcanmas.cat

Modifica correu electrònic:

Important: Mantenir aquests actualitzate correctament. Primer actualitzar desa!!

Podeu també vincular els comptes dels germans al amb el mateix usuari accedireu a les dades dels

> de validar el correu, clic a "Valida" i seguir les instruccions del correu

Si heu de comunicar canvis en les dades personals, si us plau, dirigiu-vos a la secretaria del centre en horari d'atenció al públic, gràcies.

Validat!

Informar el correu electrònic i validar-lo, és un requisit per poder rebre còpies de la missatgeria interna d'acàcia a la bustia de e-mail personal, també s'informarán sobre incidències importants!

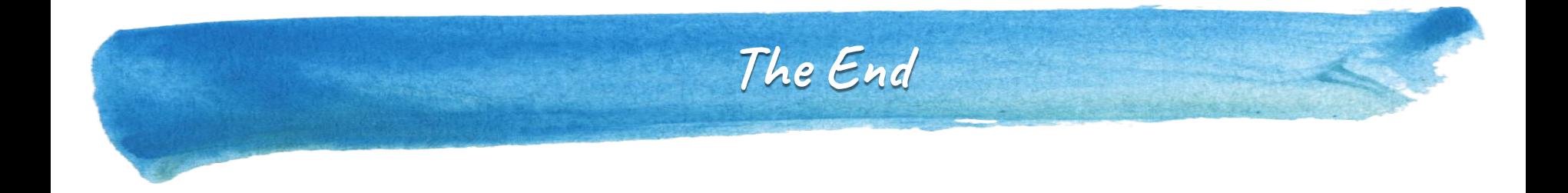

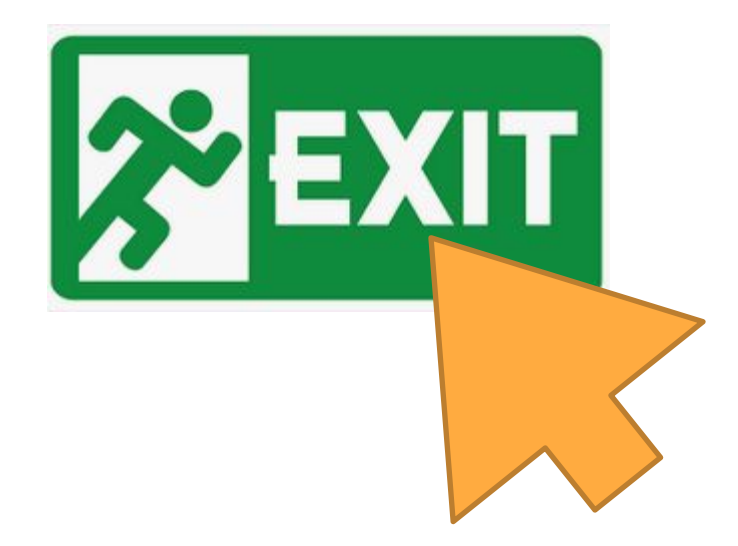